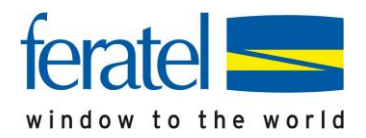

## **Anleitung**

Kartenausgabe nach Gästemeldung via Hotelprogramm

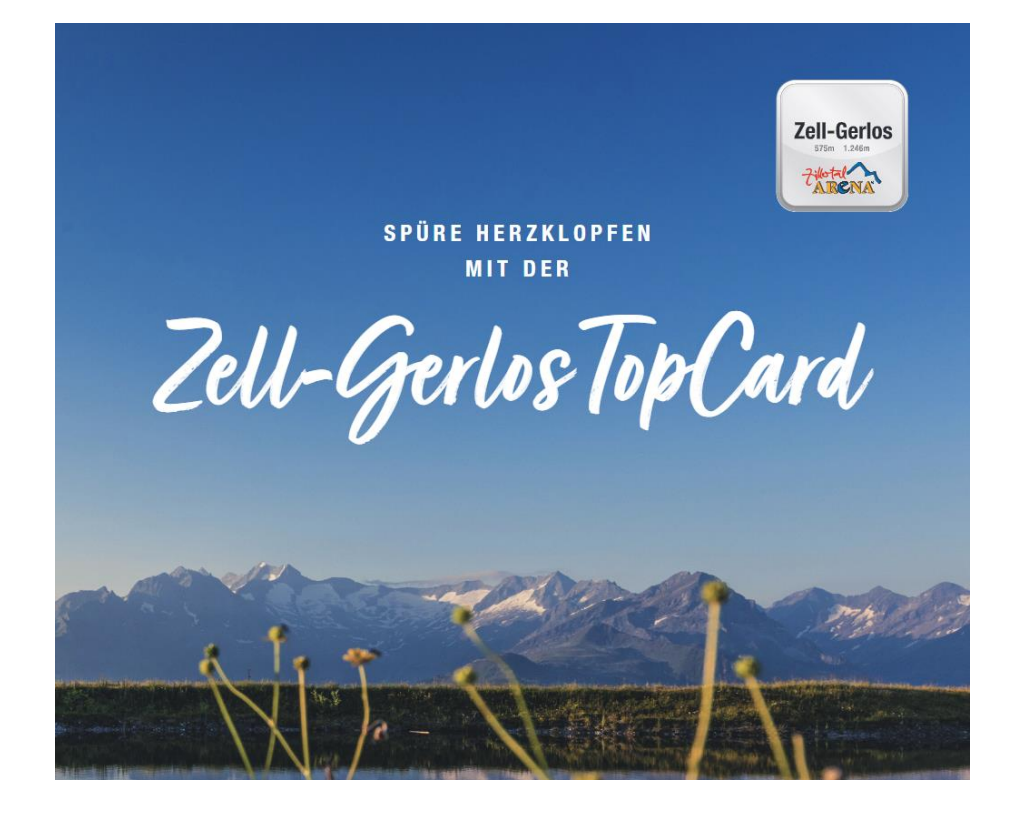

**d** feratel**GästeCar**  $\overline{\mathbf{e}}$  $\frac{1}{2}$ rate

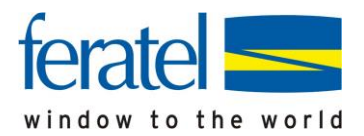

#### **Systemvoraussetzungen**

Voraussetzung für die Ausgabe von Karten ist, dass eine aktuelle Version des Adobe PDF-Reader auf ihrem Rechner installiert ist.

Falls dieser noch nicht installiert wurde, oder Sie über eine ältere Version verfügen bitten wir Sie diesen unter folgendem Link/Adresse kostenlos downzuloaden:

#### **https://get.adobe.com/de/reader/**

Als Webbrowser empfehlen wir die Verwendung von Google Chrome oder Mozilla Firefox in Verbindung mit Adobe Reader als PDF-Programm.

### Bitte melden Sie sich mit den Zugangsdaten im feratel CardSystem an.

#### **Bereitstellung der Gästekarte(n)**

Nach einer erfolgten Gästemeldung über die Hotelprogrammlösung werden automatisch die Karten für Ihre Gäste erstellt, und befinden sich nach Aufruf der CardSoftware in der Lasche **"zu produzierende Karten"**.

**Achtung:** Die Karten stehen erst in diesem Container, wenn die Meldedaten seitens ihres Hotelprogrammes an den Melde-Server übersandt wurden. Wir bitten Sie daher vorab zu klären, ob im Rahmen Ihres Hotelprogrammes die Daten sofort oder nur zeitversetzt gesendet werden. Sollte dies derzeit nur zeitversetzt funktionieren bitten wir Sie, eine Umstellung auf Übermittlung der Daten in Echtzeit vornehmen zu lassen.

Sie können nun die Gästekarte ihren Gästen in 2 verschiedenen Varianten/Ausgabeformen bereitstellen:

- Via Mail als "MobileCard"
- **Gedruckt auf A4 Kartenrohling**

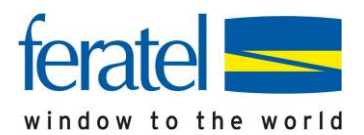

## **Bereitstellung via Mail als MobileCard**

Sie können die Gästekarten auch als MobileCard den Gästen bereitstellen, somit entfällt der Ausdruck und Sie können die Übermittlung sehr schnell durchführen.

Gehen Sie im feratel CardSystem auf die Lasche "Zu produzierende Karten":

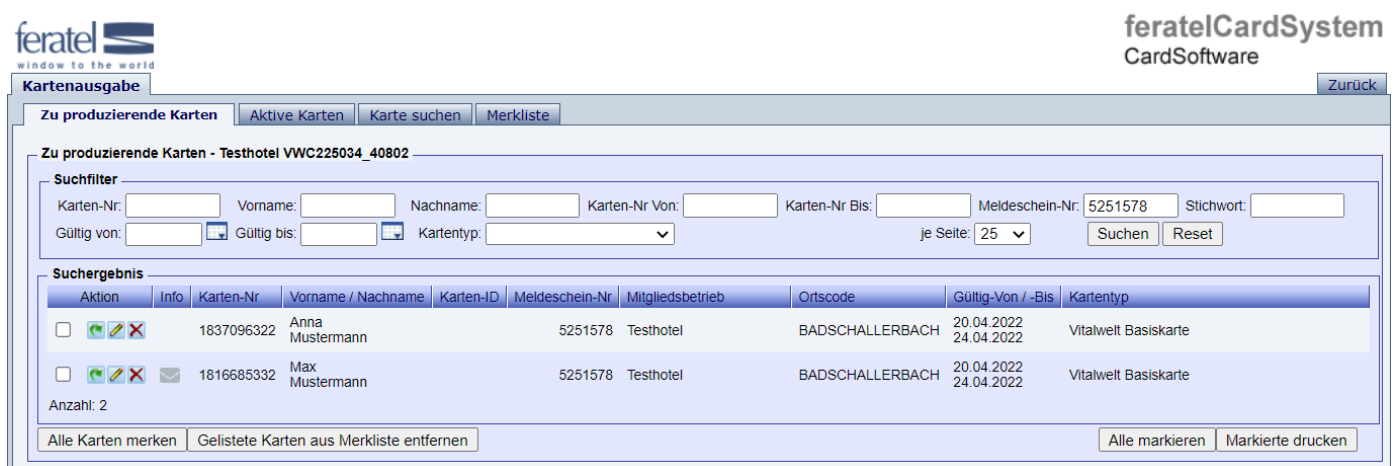

Dort sehen Sie nun für jeden Gast eines Meldescheins einen Karteneintrag.

Haben Sie für den Gast die Gästekarte(n) bereits gedruckt, scheinen diese Karten hier nicht mehr auf (über die Lasche "Aktive Karten" können diese dennoch auch als MobileCard versenden).

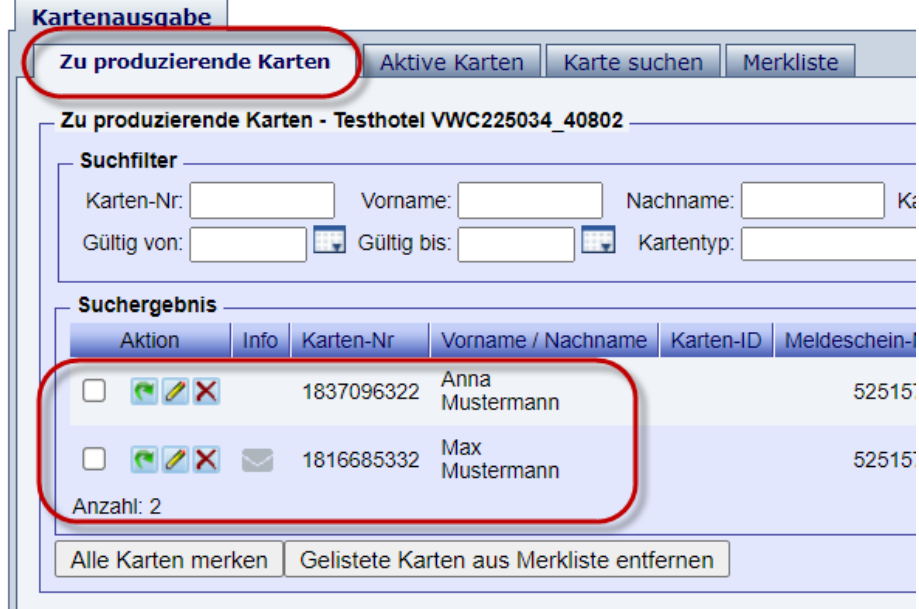

Hier können Sie nun die Karten **einzeln** versenden, oder über die Merklistenfunktion **gesammelt**. Bei jeder Karte sehen Sie auch in der Spalte "Info" ob bereits eine Emailadresse vorhanden ist.

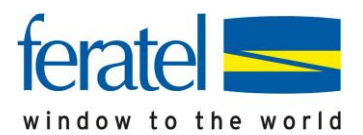

Gibt es nur einen Eintrag mit Emailadresse empfiehlt es sich alle Karten dieser Person via Mail bereitzustellen.

Klicken Sie auf den Button "Alle Karten merken", oder wählen Sie die gewünschten Karten mittels "Merken-Icon" aus und wechseln Sie anschließend in die Lasche "Merkliste".

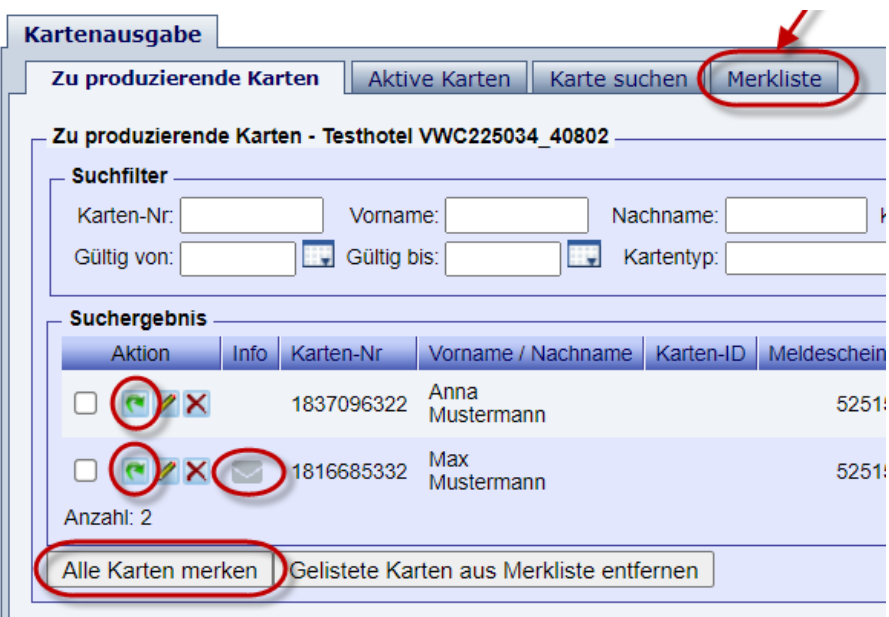

In der Lasche Merkliste wählen Sie nun die Funktion "MobileCards senden" (unter Aktion für alle gelisteten Karten) und es öffnet sich das Auswahlfenster für die Auswahl der Email-Vorlage (DE/EN) und es wird sofern schon vorhanden die Emailadresse vorgeblendet.

Nun können Sie die MobileCards senden.

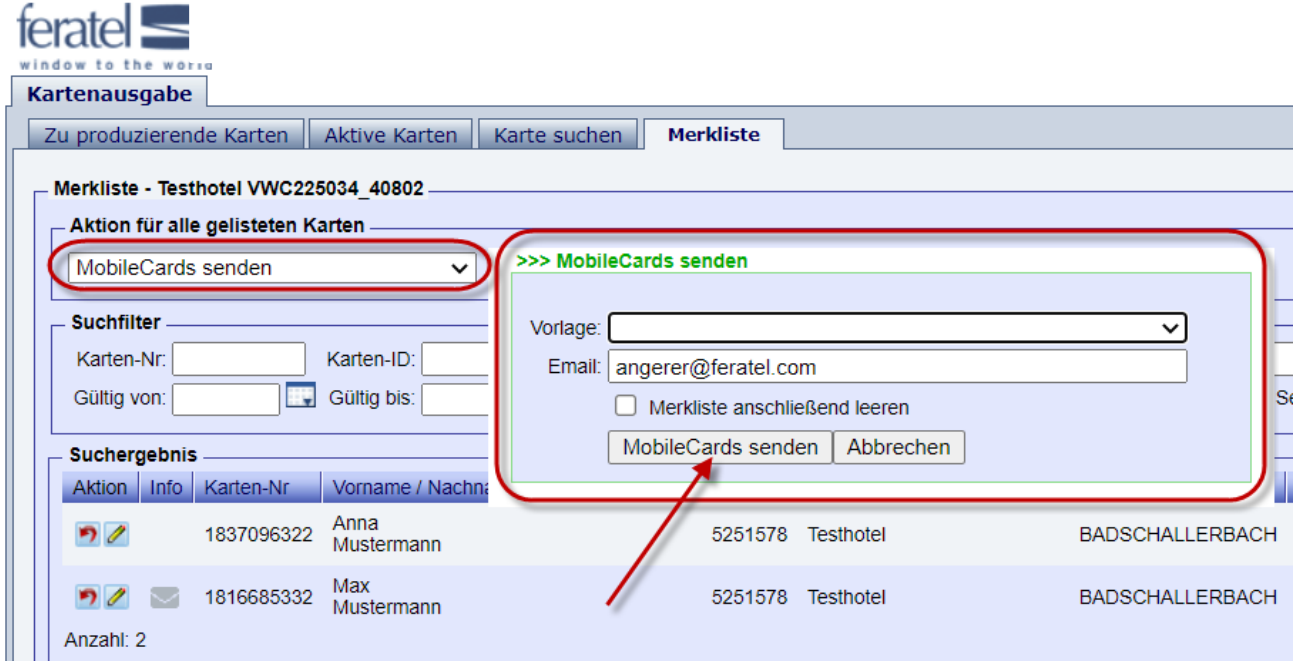

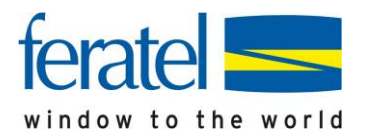

Möchten Sie eine MobileCard einzeln versenden klicken Sie auf das "Bearbeitungs-Icon" oder die jeweilige Card-Zeile - es öffnet sich die Detailansicht und Sie können über den Button "MobileCard senden" das Mail ebenfalls anstoßen.

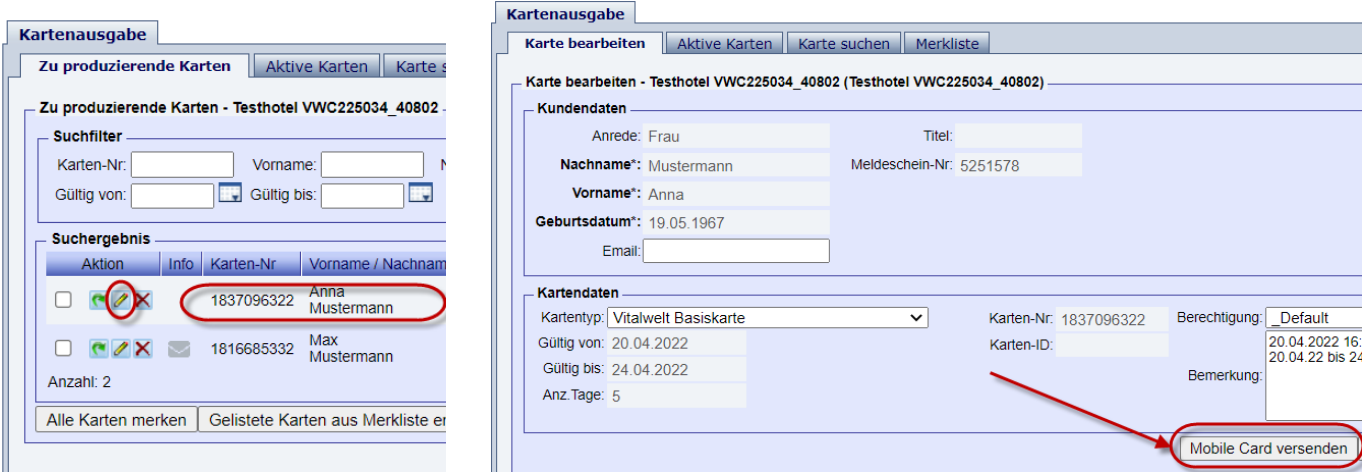

Der Gast erhält sodann ein Mail mit dem/den Card-Link/s und es öffnet sich die MobileCard am Handy.

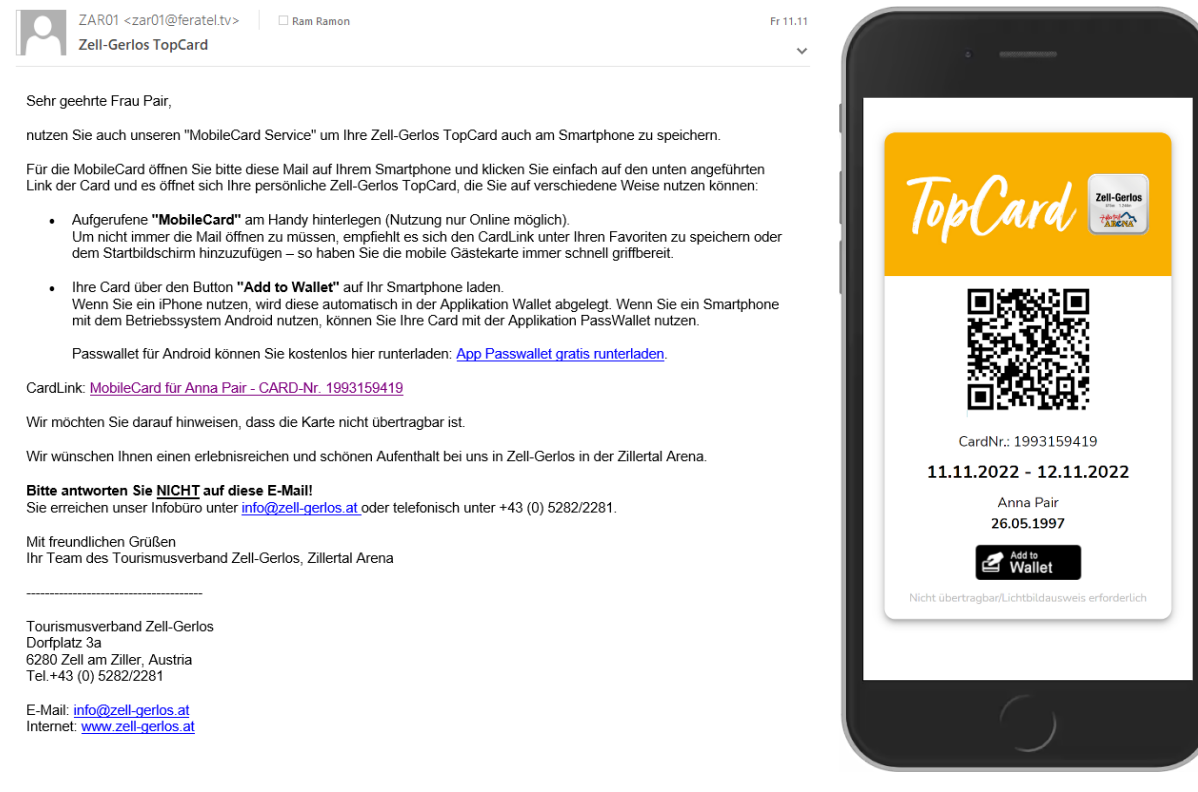

Bei Verlängerungen/Verkürzungen des Aufenthaltes werden die **mobilen Karten automatisch geändert, es ist kein erneuter Versand durch Sie notwendig!**

## **BEI FRAGEN WENDEN SIE SICH BITTE DIREKT AN DAS TEAM IM TOURISMUSBÜRO**

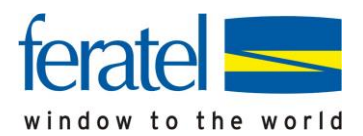

## **Bereitstellung gedruckt auf A4 Kartenrohling**

Gehen Sie im feratel CardSystem auf die Lasche "Zu produzierende Karten"

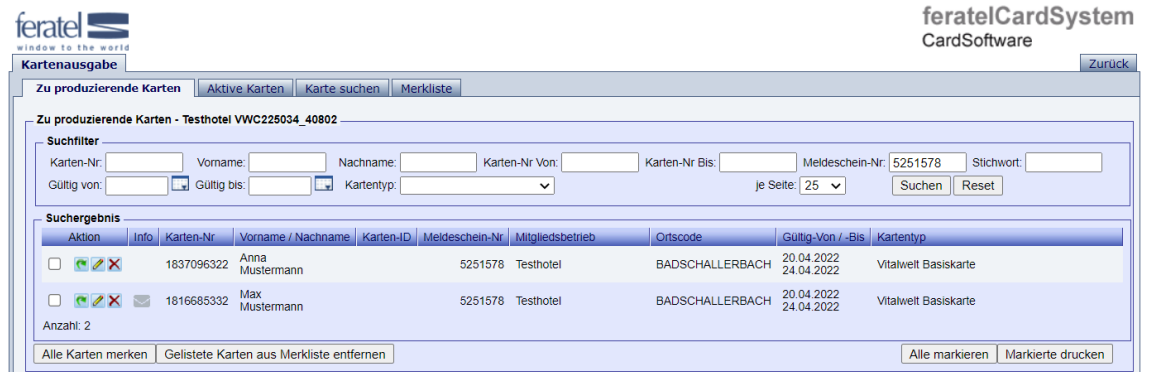

Dort sehen Sie nun für jeden Gast eines Meldescheins einen Karteneintrag.

Markieren Sie via "Markierungs-Icon" eine Karte, oder wählen Sie "Alle markieren" - anschließend können Sie über den Button "Markierte drucken" den Ausdruck starten. Es ist natürlich auch hier möglich auf die Detailseite einer Karte zu wechseln und dort den Ausdruck

einer einzelnen Karte zu starten.

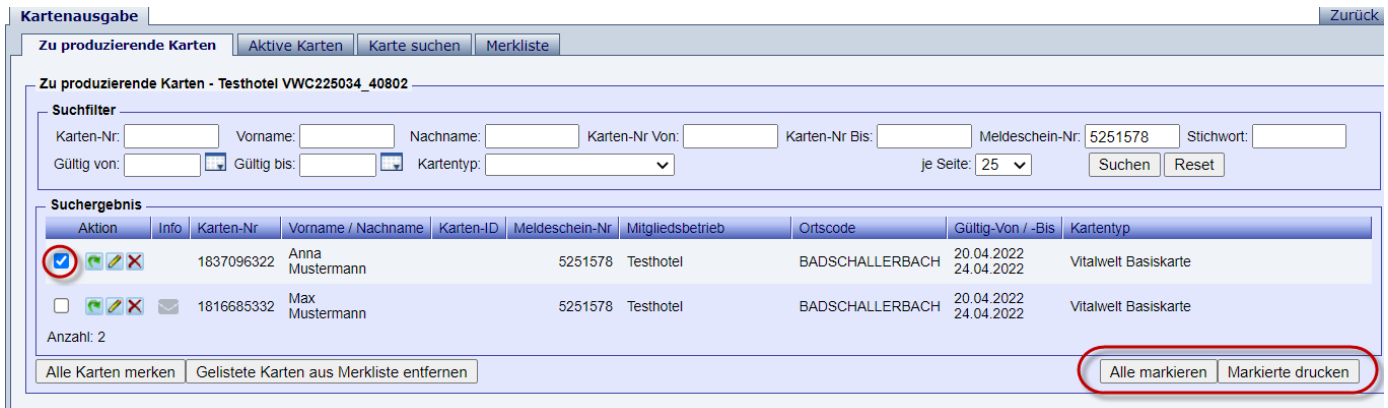

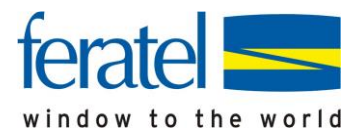

Auf dem A4-Blatt befinden sich dann alle relevanten Daten zur Kontrolle beim Leistungserbringer.

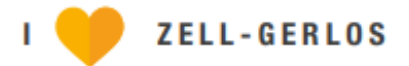

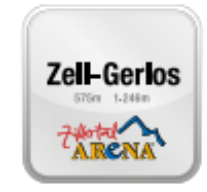

# **DIE GÄSTEKARTE UND NOCH VIEL MEHR**

#### Liebe Gäste, herzlich Willkommen\_in Zell-Gerlos in der Zillertal Arena!

Zahlreiche Ermäßigungen und viele Inklusivleistungen warten auf Sie. Nehmen Sie Ihre Zell-Gerlos TopCard immer mit und genießen Sie die Vorteile. Wir wünschen Ihnen einen schönen Aufenthalt!

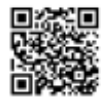

Alle Vorteile finden Sie auf unserer Website www.zell-gerlos.at/topcard oder in den Tourismusbüros Zell und Gerlos!

Dear Guests, a warm welcome in Zell-Gerlos in the Zillertal Arena!

Many discounts and lots of freebies are waiting for you. So make sure that your Zell-Gerlos TopCard is always with you! We wish you a pleasant stay!

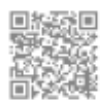

You will find all advantages on our website www.zell-gerlos.at/topcard or at the tourist offices Zell und Gerlos!

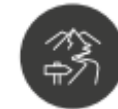

Karte austrennen und Zell-Gerlos erleben.

Remove card and explore Zell-Gerlos.

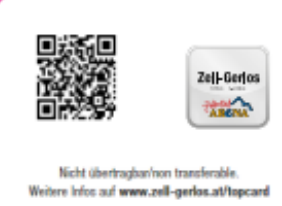

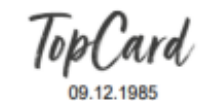

Zell-Gerlos TooCard 14.11.2022 - 15.11.2022 594255494

Tourismusverband Zell-Gerlos, Zillertal Arena · info@zell-gerlos.at · www.zell-gerlos.at Büro Zell Dorfplatz 3a · A-6280 Zell am Ziller · Tel. +43(0)5282/2281 Büro Gerlos Hnr. 196 · A-6281 Gerlos · Tel. +43(0)5284/5244

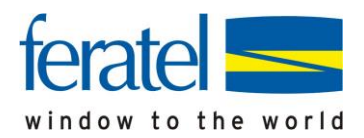

#### **Duplikat einer Karte drucken**

Sollte aufgrund von Verlust/Fehldruck/Aufenthaltsverlängerung die Produktion eines Duplikats erfolgen, bitten wir Sie wie folgt vorzugehen.

Öffnen Sie im Web-/MeldeClient das Gästekartensystem.

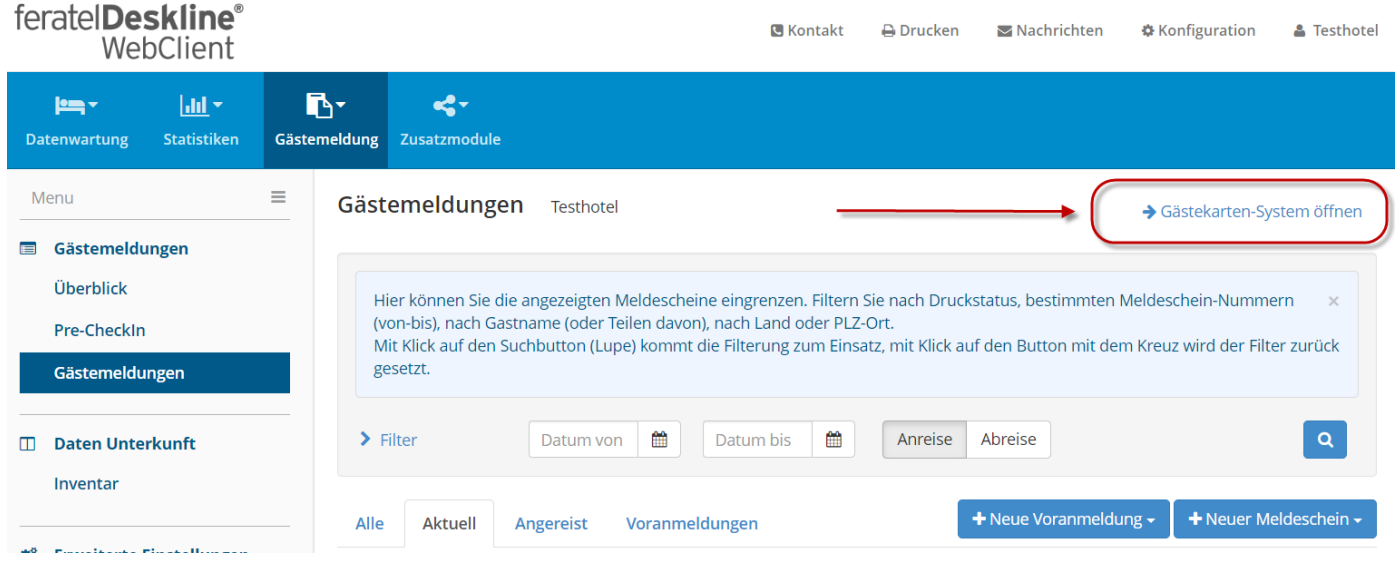

Die jeweilige Karte unter dem Menüpunkt "Aktive Karten" suchen/auswählen (z.B. durch Eingabe der Kartennummer) und durch einen Klick auf den Eintrag auf die Kartendetails wechseln.

**Achtung** - bei Aufenthaltsverlängerung oder verfrühter Abreise zuvor im WebClient das geplant Abreisedatum ändern.

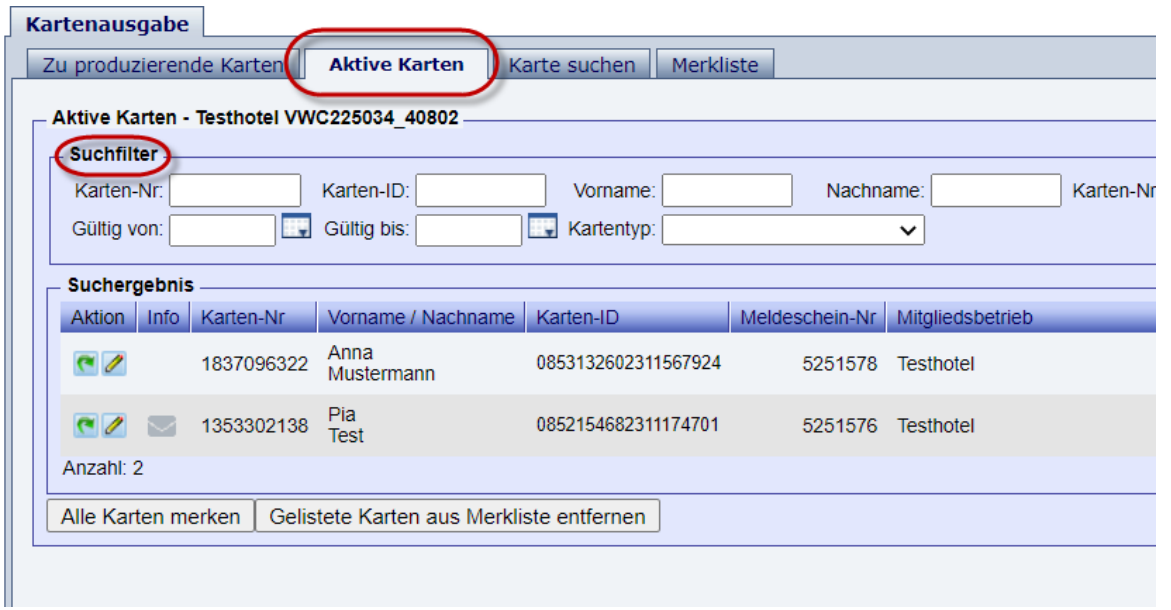

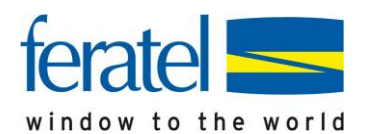

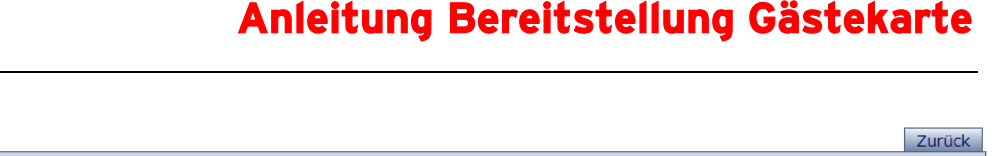

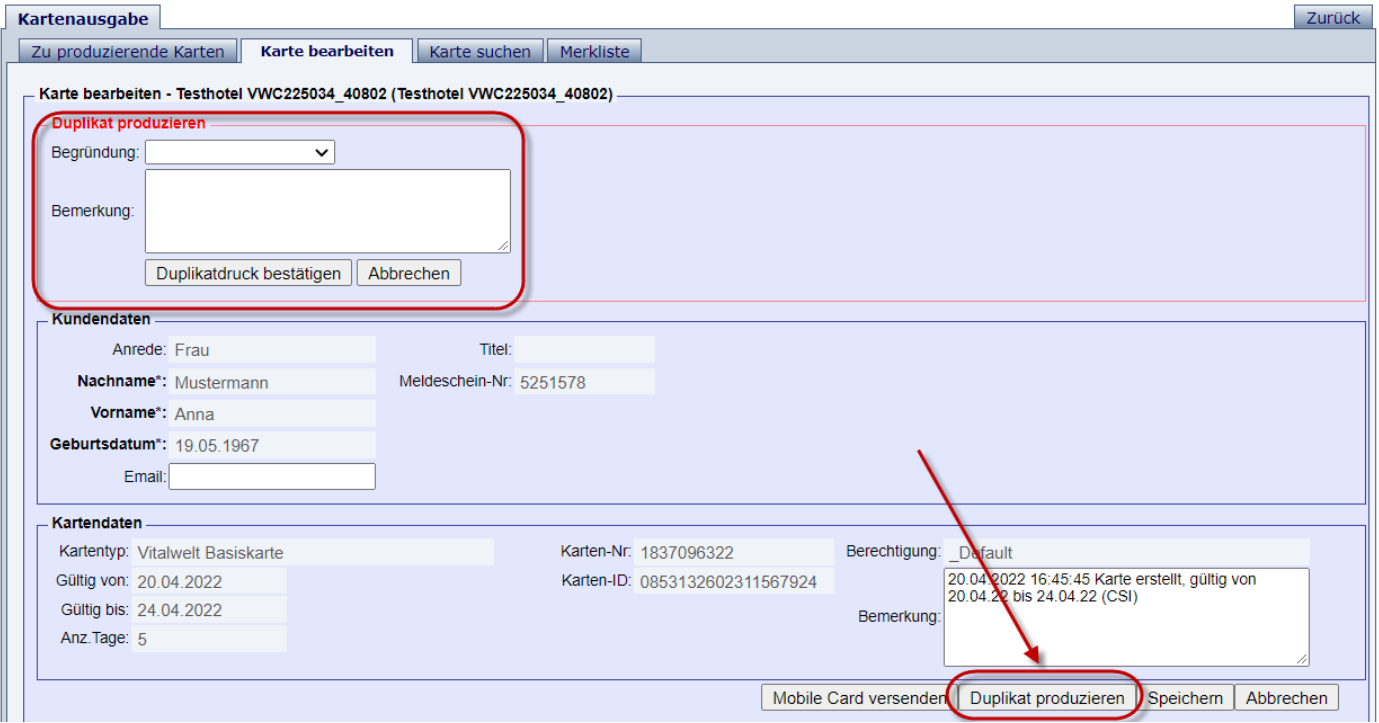

Nach Klick auf den Button "Duplikat produzieren" erscheint im oberen Bereich der Dialog zum Druck einer neuen Karte.

Es muss zwingend ein Grund für den Duplikatsdruck angeführt werden.

Automatisch vergibt das CardSystem dem Gast eine neue Kartennummer und die alte Karte wird gesperrt und ist nicht mehr funktionsfähig.

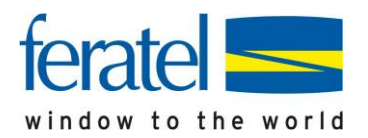

#### **Nur notwendig, sofern sich der QR-Code nicht in dem dafür vorgesehenen Bereich befindet!**

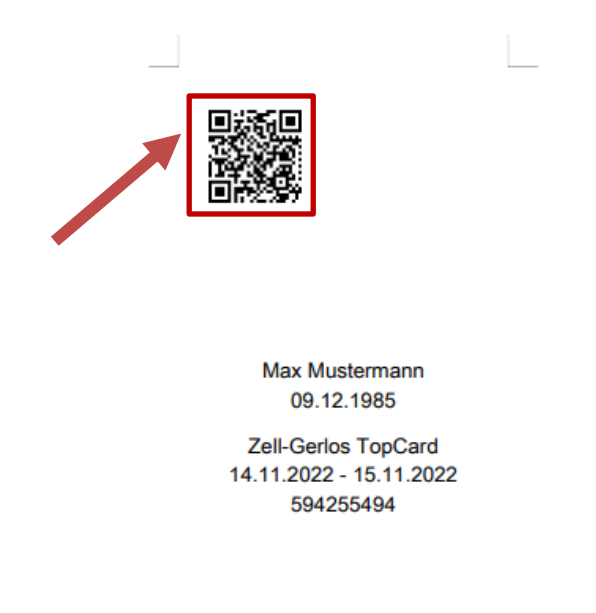

## **Erstellung Testdruck**

Sie befinden sich im feratel GästeCard-System. Bitte wechseln Sie mittels Mausklick von der Karteilasche "zu produzierende Karten" zur Karteilasche "Testdruck".

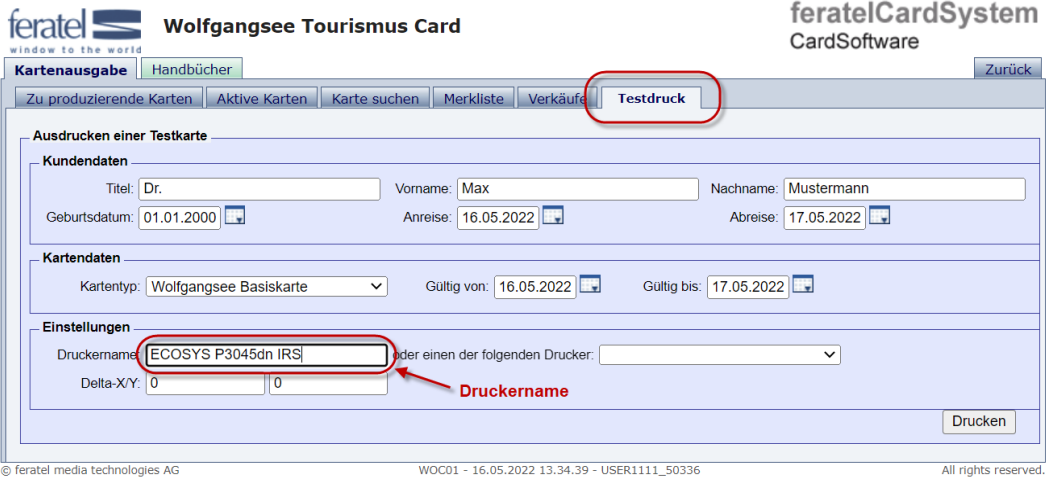

#### **1. Druckername eintragen**

Auf der Karteilasche "Testdruck" finden Sie unter "Einstellungen" das Feld "Druckername:". Dort müssen Sie den Namen Ihres Standarddruckers genauso eintragen, wie er auf ihrem lokalen Rechner lautet.

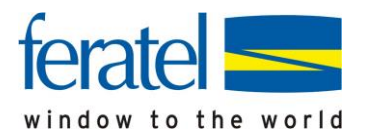

#### • Sie verfügen über einen "lokaler Drucker"

Am besten wird der Namen aus den Druckereinstellungen unter Eigenschaften herauskopiert:

Klicken Sie auf "Start/Windowssymbol" (links unten auf der Windowsleiste), oder die Lupe und geben Sie das Wort "Drucker" ein. Klicken Sie sodann auf "Öffnen" und es wird Ihnen die Liste ihrer Drucker angezeigt. Wenn Sie den gewünschten Drucker auswählen, finden Sie unter "Druckereigenschaften" den Namen.

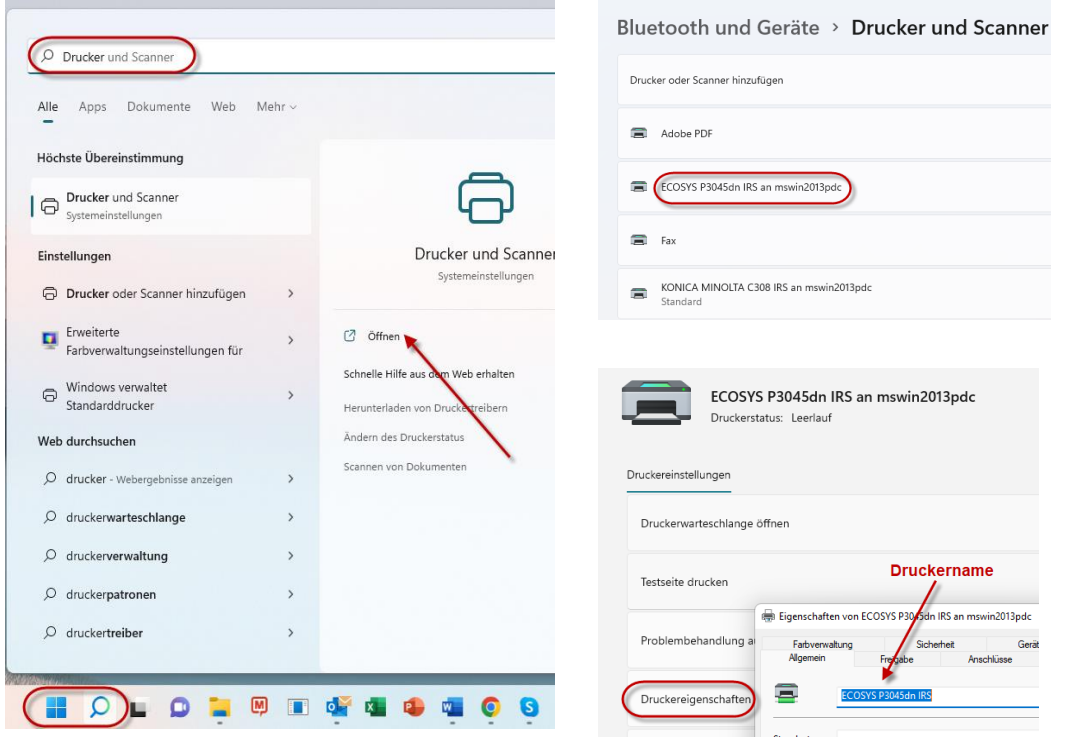

Mittels rechtem Maus-Klick und 'Kopieren' bzw. der Tastenkombination 'Strg' + 'c' kann der Name (wie oben "ECOSYS P3045dn IRS") kopiert werden und mittels rechtem Maus-Klick und 'Einfügen' bzw. der Tastenkombination , Strg' + , v' im Gästekartensystem unter Druckername eingefügt werden.

#### **Alternativ:**

#### • Sie verfügen über einen "Netzwerkdrucker"

Bei Netzwerkdruckern muss auch der angegebene Pfad miteingefügt werden. Dazu öffnet man am besten ein MS Word-Dokument und wählt unter "Datei" den Punkt "Drucken..." aus. Daraufhin erscheint folgendes Fenster wo sie den gewünschten Drucker auswählen und dann auf "Druckereigenschaften" klicken. Es öffnet sich ein Fenster, wo sie am oberen Rand den Druckerpfad (im Fenster gelb markiert) ablesen können.

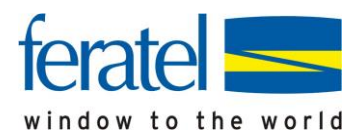

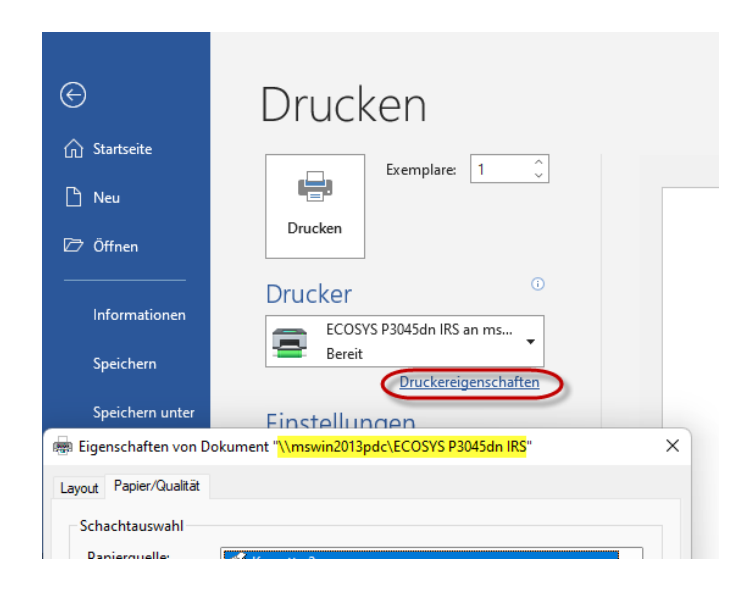

#### **2. Testkarte drucken**

Ist auf der Karteilasche "Testdruck" der Druckername korrekt eingetragen, bitte einen Kartenrohling in den Drucker einlegen und anschließend auf "Drucken" klicken:

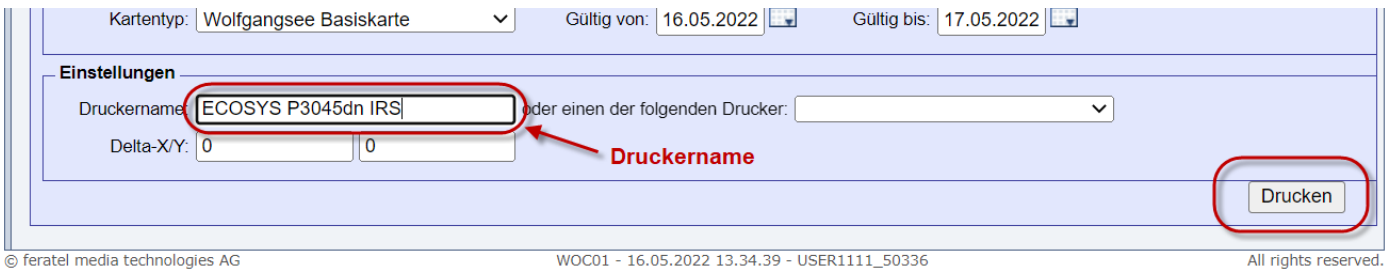

Je nach Version des verwendeten Adobe Readers kann folgende Meldung erscheinen:

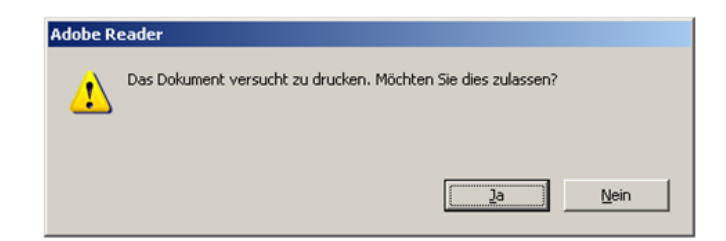

Bitte bestätigen Sie mit "Ja", dass Sie den Druck zulassen möchten bzw. führen Sie den Druck aus.

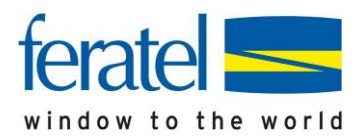

#### **Ordnungsgemäßer Aufdruck**

Der Druck ist ordnungsgemäß, wenn er sich vollständig auf dem dafür vorgesehen Bereich des Kartenformulares befindet und gut leserlich ist. Um die Vollständigkeit zu überprüfen sehen Sie sich bitten den Ausdruck an, ob sich die Markierungslinien knapp außerhalb des Cardbereiches befinden.

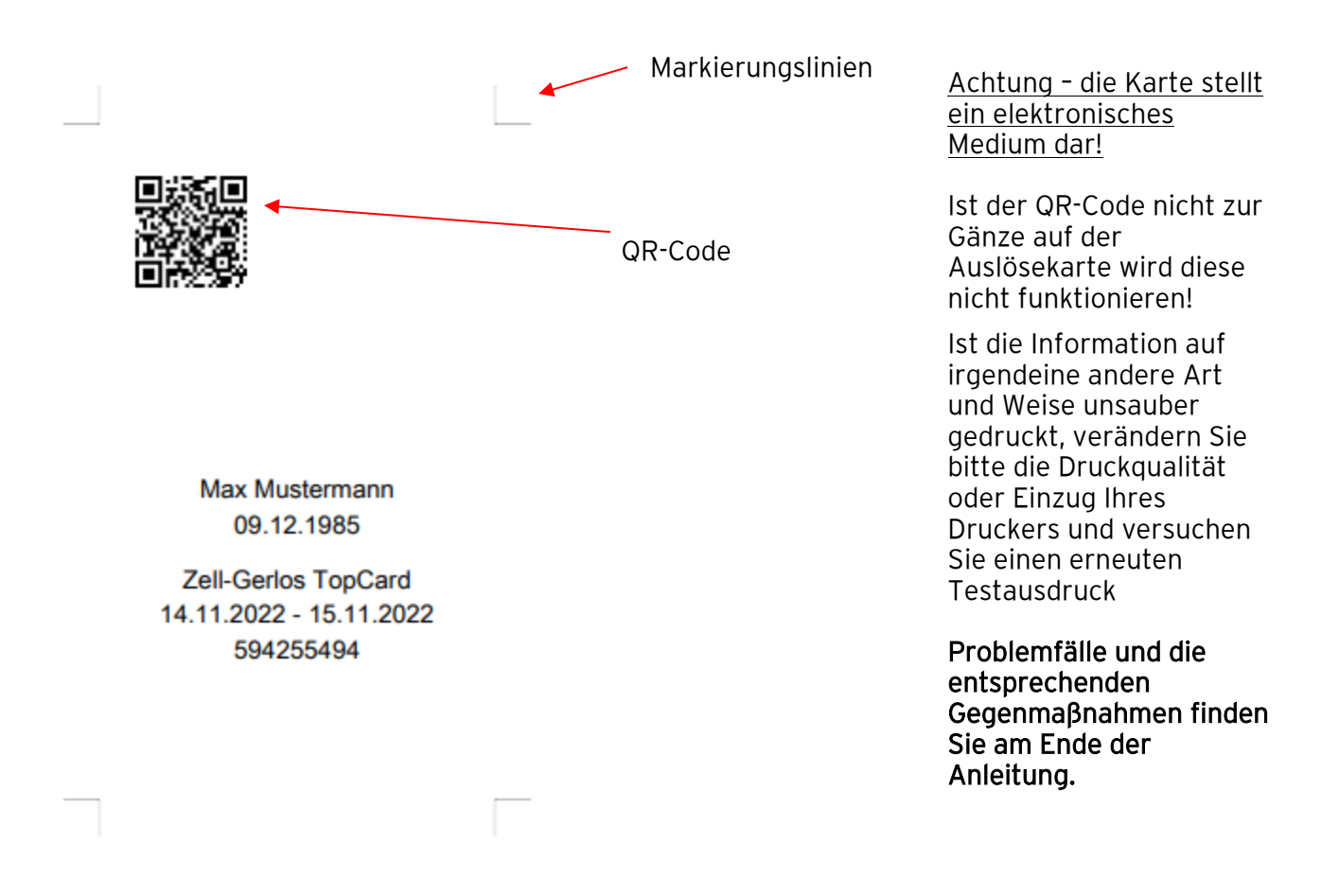

Sollte sich der Ausdruck nicht an der am Formular vorgesehenen Stelle befinden (Barcode oder andere Teile des Aufdrucks abgeschnitten) könne Sie den Ausdruck horizontal und vertikal verschieben, in dem Sie die Werte in Feld 1 und Feld 2 bei "Delta-X/Y" (x-Achse-horizontal/y-Achse-vertikal) verändern. (Die Zahl 1 entspricht 1 mm):

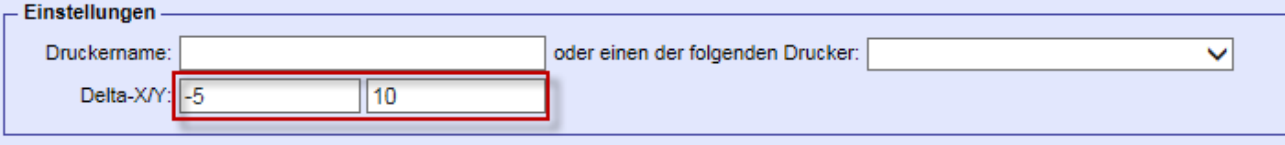

- positive X-Werte verschieben den Ausdruck nach rechts und negative X-Werte nach links
- positive Y-Werte verschieben den Ausdruck nach oben und negative Y-Werte nach unten)

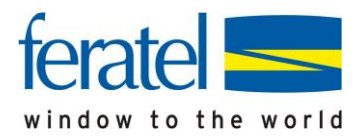

Danach einen weiteren Testdruck durchführen.

#### **3. Testdruck bestätigen**

Wurde die Karte ordnungsgemäß ausgedruckt, dies bitte bestätigen. Ansonsten den Drucker selbst oder die Einstellungen Ihres Druckers auf Funktionstüchtigkeit überprüfen:

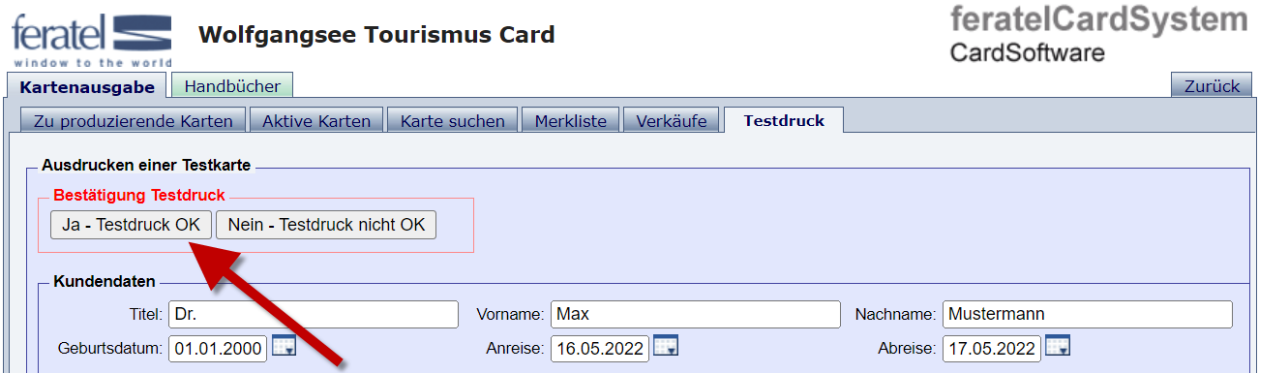

Nach erfolgter Bestätigung öffnet sich folgendes Fenster:

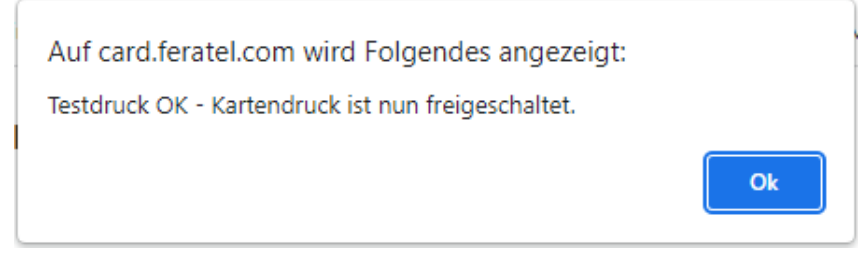

Nach einem Klick auf "OK" ist die Installation abgeschlossen und es kann mit der Kartenausgabe begonnen werden.

> Ihr Drucker ist nun entsprechend eingestellt und die Produktion von Gästekarten kann beginnen.